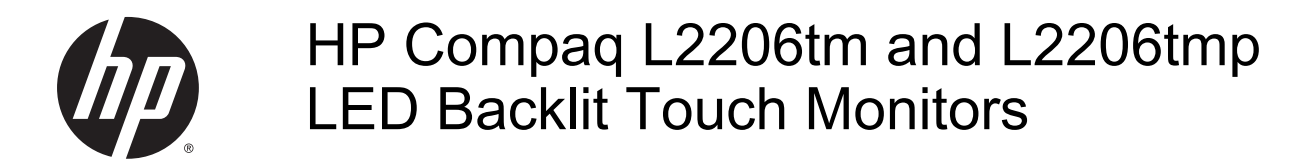

User Guide

© 2012, 2014 Hewlett-Packard Development Company, L.P.

Microsoft, Windows, and Windows Vista are either trademarks or registered trademarks of Microsoft Corporation in the United States and/or other countries.

The only warranties for HP products and services are set forth in the express warranty statements accompanying such products and services. Nothing herein should be construed as constituting an additional warranty. HP shall not be liable for technical or editorial errors or omissions contained herein.

This document contains proprietary information that is protected by copyright. No part of this document may be photocopied, reproduced, or translated to another language without the prior written consent of Hewlett-Packard Company.

Third Edition: October 2014

First Edition: April 2012

Document Part Number: 685321-003

### About this guide

This guide provides information on setting up the monitor, operating the touch screen, troubleshooting, and technical specifications.

 $\triangle$  WARNING! Text set off in this manner indicates that failure to follow directions could result in bodily harm or loss of life.

A CAUTION: Text set off in this manner indicates that failure to follow directions could result in damage to equipment or loss of information.

NOTE: Text set off in this manner provides important supplemental information.

# **Table of contents**

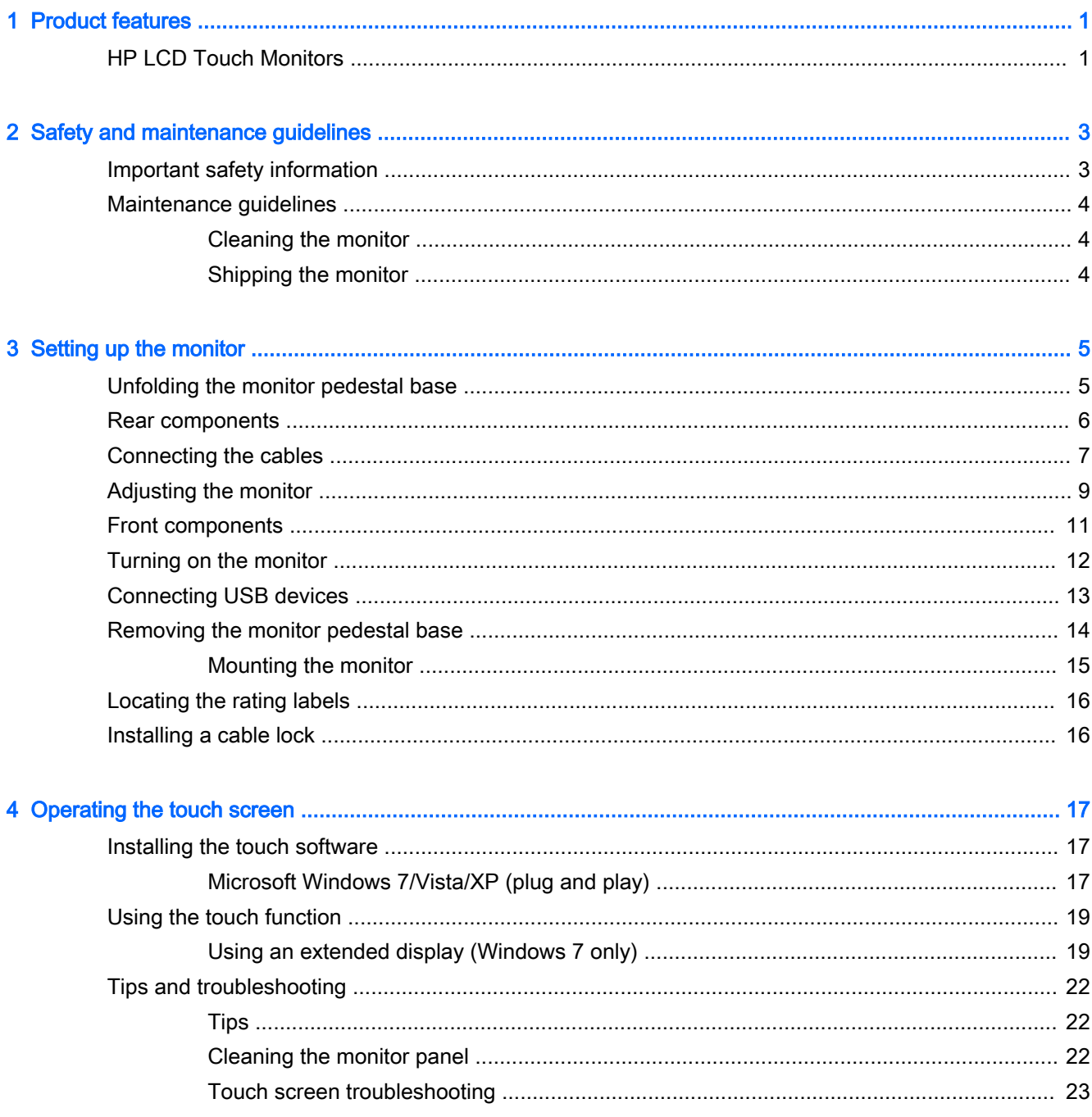

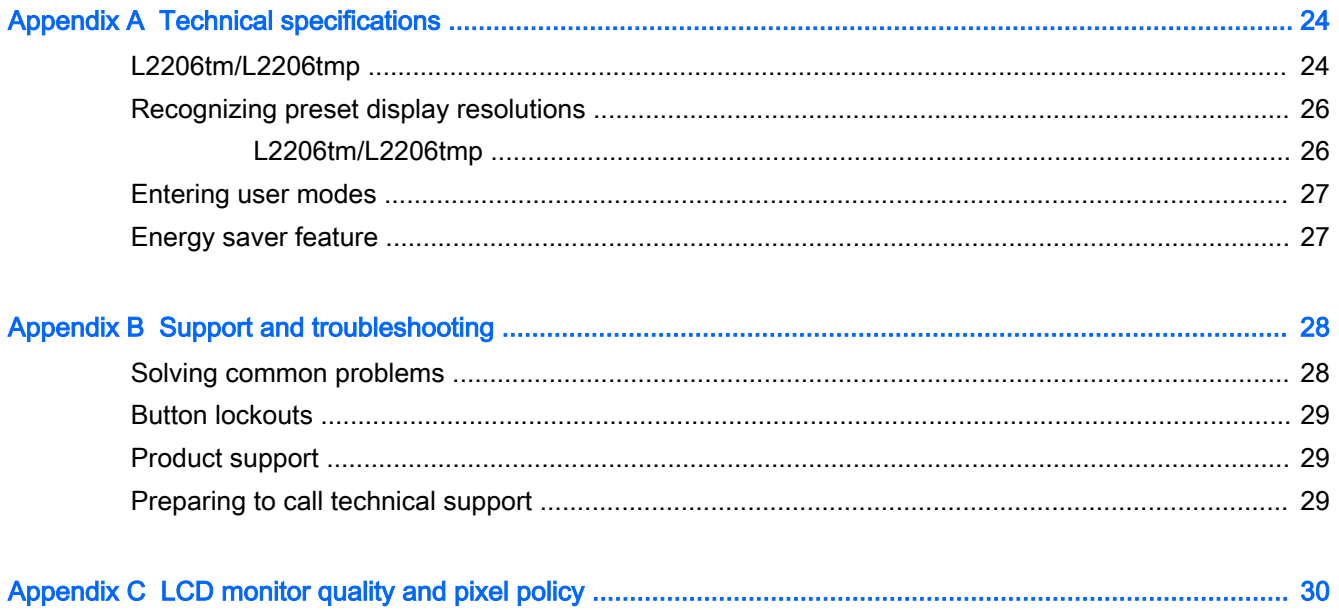

# <span id="page-6-0"></span>1 Product features

### HP LCD Touch Monitors

The LCD (liquid crystal display) monitors have an active matrix, thin-film transistor (TFT) panel. The monitor models and features include:

- L2206tm model, 54.6 cm (21.5-inch) diagonal viewable area display with 1920 x 1080 resolution, plus full-screen support for lower resolutions; includes custom scaling for maximum image size while preserving original aspect ratio
- L2206tmp model, 54.6 cm (21.5-inch) diagonal viewable area display with 1920 x 1080 resolution, plus full-screen support for lower resolutions; includes custom scaling for maximum image size while preserving original aspect ratio; also includes integrated privacy filter
- LED backlight provides better clarity and consumes less energy than traditional CCFL backlights
- L2206tm has wide viewing angle to allow viewing from a sitting or standing position, or moving side-to-side
- Optical touch technology, which is Windows 7 multi-touch logo compliant and plug and play
- **Tilt capability**
- Pivot capability to rotate display to portrait mode
- Height adjustment capability
- Removable stand for flexible monitor panel mounting solutions
- Video signal input to support VGA analog with VGA signal cable provided
- Video signal input to support DVI digital with DVI-D signal cable provided
- Video signal input to support DisplayPort digital with DisplayPort signal cable provided
- USB 2.0 hub with one upstream port (connects to the computer) and two downstream ports (connects to USB devices)
- USB cable provided to connect the monitor's USB hub to the USB connector on the computer
- Plug and play capability, if supported by the system
- L2206tmp has integrated privacy filter to fulfill application requirements for limited off-axis viewing
- Security slot provision on rear of monitor for optional cable lock
- Cable management feature for placement of cables and cords
- On-screen display (OSD) adjustments in several languages for easy setup and screen optimization
- HP Display Assistant for adjusting monitor settings and enabling theft deterrence feature
- Integrated speakers
- Cleaning kit solution (cloth and fluid)
- Passive stylus docked in rear enclosure
- HDCP copy protection on DVI and DisplayPort inputs
- Software and documentation disc that includes monitor drivers and product documentation
- Energy saver feature to meet requirements for reduced power consumption
- Intelligent Management Asset Control

**NOTE:** For safety and regulatory information, refer to the *Product Notices* provided on your media disc, if one is included, or in your documentation kit. To locate updates to the user guide for your product, go to <http://www.hp.com/support>, and select your country. Select Drivers & Downloads, and then follow the on-screen instructions.

# <span id="page-8-0"></span>2 Safety and maintenance guidelines

### Important safety information

A power cord is included with the monitor. If another cord is used, use only a power source and connection appropriate for this monitor. For information on the correct power cord set to use with the monitor, refer to the *Product Notices* provided on your media disc, if one is included, or in your documentation kit.

 $\triangle$  WARNING! To reduce the risk of electric shock or damage to the equipment:

- Plug the power cord into an AC outlet that is easily accessible at all times.
- Disconnect power from the computer by unplugging the power cord from the AC outlet.

• If provided with a 3-pin attachment plug on the power cord, plug the cord into a grounded (earthed) 3-pin outlet. Do not disable the power cord grounding pin, for example, by attaching a 2-pin adapter. The grounding pin is an important safety feature.

For your safety, do not place anything on power cords or cables. Arrange them so that no one may accidentally step on or trip over them. Do not pull on a cord or cable. When unplugging from the electrical outlet, grasp the cord by the plug.

To reduce the risk of serious injury, read the *Safety and Comfort Guide*. It describes proper workstation, setup, posture, and health and work habits for computer users, and provides important electrical and mechanical safety information. This guide is located on the Web at [http://www.hp.com/](http://www.hp.com/ergo) [ergo](http://www.hp.com/ergo).

A CAUTION: For the protection of the monitor, as well as the computer, connect all power cords for the computer and its peripheral devices (such as a monitor, printer, scanner) to some form of surge protection device such as a power strip or Uninterruptible Power Supply (UPS). Not all power strips provide surge protection; the power strips must be specifically labeled as having this ability. Use a power strip whose manufacturer offers a Damage Replacement Policy so you can replace the equipment, if surge protection fails.

Use the appropriate and correctly sized furniture designed to properly support your HP LCD monitor.

 $\bigwedge$  WARNING! LCD monitors that are inappropriately situated on dressers, bookcases, shelves, desks, speakers, chests, or carts may fall over and cause personal injury.

Care should be taken to route all cords and cables connected to the LCD monitor so that they cannot be pulled, grabbed, or tripped over.

 $\mathbb{R}^n$  NOTE: This product is suitable for entertainment purposes. Consider placing the display in a controlled luminous environment to avoid interference from surrounding light and bright surfaces that may cause disturbing reflections from the screen.

### <span id="page-9-0"></span>Maintenance guidelines

To enhance the performance and extend the life of the monitor:

- Do not open the monitor cabinet or attempt to service this product yourself. Adjust only those controls that are covered in the operating instructions. If the monitor is not operating properly or has been dropped or damaged, contact an authorized HP dealer, reseller, or service provider.
- Use only a power source and connection appropriate for this monitor, as indicated on the label/ back plate of the monitor.
- Be sure the total ampere rating of the products connected to the outlet does not exceed the current rating of the electrical outlet, and the total ampere rating of the products connected to the cord does not exceed the rating of the cord. Look on the power label to determine the ampere rating (AMPS or A) for each device.
- Install the monitor near an outlet that you can easily reach. Disconnect the monitor by grasping the plug firmly and pulling it from the outlet. Never disconnect the monitor by pulling the cord.
- Turn the monitor off when not in use. You can substantially increase the life expectancy of the monitor by using a screen saver program and turning off the monitor when not in use.

 $\mathbb{F}$  NOTE: Monitors with a "burned-in image" are not covered under the HP warranty.

- Slots and openings in the cabinet are provided for ventilation. These openings must not be blocked or covered. Never push objects of any kind into cabinet slots or other openings.
- Do not drop the monitor or place it on an unstable surface.
- Do not allow anything to rest on the power cord. Do not walk on the cord.
- Keep the monitor in a well-ventilated area, away from excessive light, heat or moisture.
- When removing the monitor stand, you must lay the monitor face down on a soft area to prevent it from getting scratched, defaced, or broken.

#### Cleaning the monitor

- 1. Turn off the monitor and unplug the power cord from the back of the unit.
- 2. Dust the monitor by wiping the screen and the cabinet with a soft, clean antistatic cloth.
- 3. For more difficult cleaning situations, use a 50/50 mix of water and Isopropyl alcohol.

 $\triangle$  CAUTION: Spray the cleaner onto a cloth and use the damp cloth to gently wipe the screen surface. Never spray the cleaner directly on the screen surface. It may run behind the bezel and damage the electronics.

CAUTION: Do not use cleaners that contain any petroleum based materials such as benzene, thinner, or any volatile substance to clean the monitor screen or cabinet. These chemicals may damage the monitor.

#### Shipping the monitor

Keep the original packing box in a storage area. You may need it later if you move or ship the monitor.

# <span id="page-10-0"></span>3 Setting up the monitor

To set up the monitor, ensure that the power is turned off to the monitor, computer system, and other attached devices, and then follow the instructions below.

### Unfolding the monitor pedestal base

 $\mathbb{R}$  NOTE: The L2206tm panel head model does not ship with a stand.

- 1. Lift the monitor from its box and place it face down on a flat surface.
- 2. Hold down the monitor base with one hand (1) then grasp the top of the stand with the other hand and unfold the display head 90 degrees (2).
- $\triangle$  CAUTION: Do not touch the surface of the LCD panel. Pressure on the panel may cause nonuniformity of color or disorientation of the liquid crystals. If this occurs, the screen will not recover to its normal condition.

Figure 3-1 Unfolding the monitor pedestal base

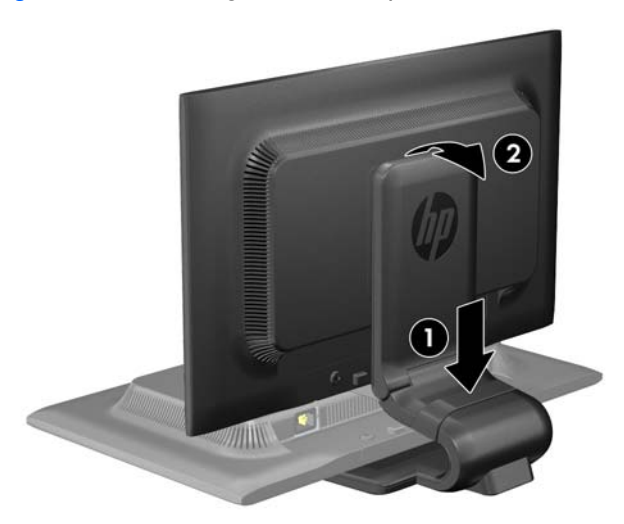

**EV** NOTE: When the monitor is unfolded for the first time, the display head is locked from adjusting to a full-height position. To adjust the display head to full height, press down on the display head to unlock it, and then pull up on the display head to raise it to the full-height position. Refer to step 2 in [Adjusting the monitor on page 9](#page-14-0).

# <span id="page-11-0"></span>Rear components

Figure 3-2 Rear components

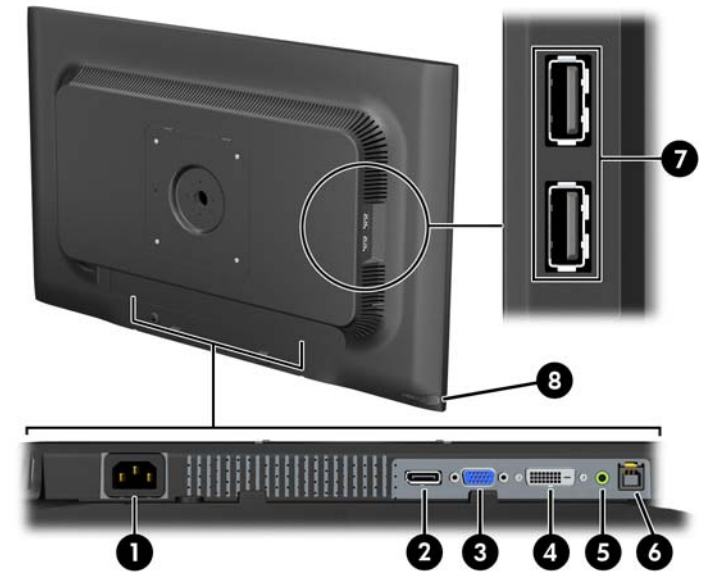

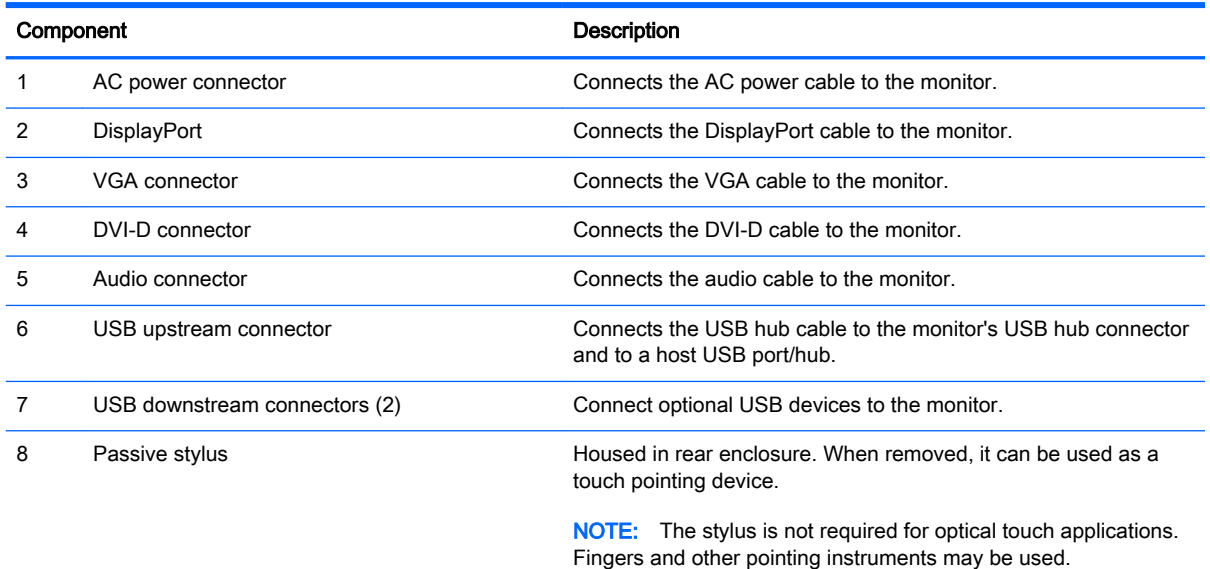

# <span id="page-12-0"></span>Connecting the cables

- 1. Place the monitor in a convenient, well-ventilated location near the computer.
- 2. Remove the cable management clip from the pedestal by pulling outward on the two sides of the clip (1) and lifting the clip off the pedestal (2).

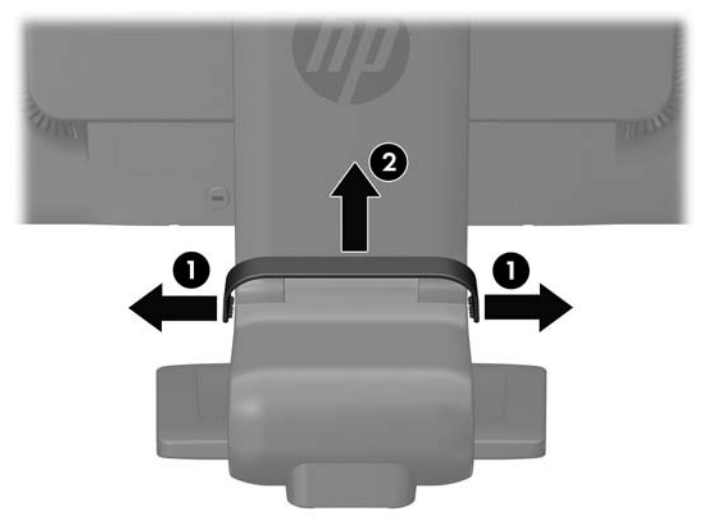

Figure 3-3 Removing the cable management clip

- $\mathbb{R}^n$  NOTE: The L2206tm panel head model does not ship with a stand.
- 3. Connect a VGA signal cable, DVI-D signal cable, or DisplayPort signal cable.
	- $\mathbb{R}^n$  NOTE: The monitor is capable of supporting either analog or digital input. The video mode is determined by the video cable used. The monitor will automatically determine which inputs have valid video signals. The inputs can be selected by pressing the +/source button on the front panel or through the on-screen display (OSD) feature by pressing the Menu button.
		- For analog operation, use the VGA signal cable provided. Connect the VGA signal cable to the VGA connector on the rear of the monitor and to the VGA connector on the computer.
		- For DVI digital operation, use the DVI-D signal cable provided. Connect the DVI-D signal cable to the DVI connector on the rear of the monitor and to the DVI connector on the computer.
		- For DisplayPort digital operation, use the DisplayPort signal cable provided. Connect the DisplayPort signal cable to the DisplayPort connector on the rear of the monitor and to the DisplayPort connector on the computer.
- 4. Connect one end of the provided audio cable to the audio connector on the computer, and connect the other end to the audio-in connector on the monitor.
- 5. Connect one end of the provided USB cable to the USB upstream connector on the rear of the monitor, and connect the other end to a USB connector on the computer.

6. Connect one end of the power cord to the AC power connector on the back of the monitor, and connect the other end to an electrical wall outlet.

Figure 3-4 Connecting the cables

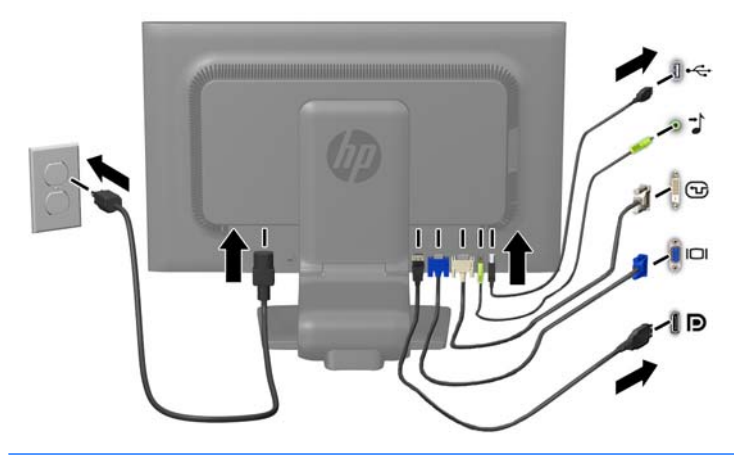

A WARNING! To reduce the risk of electric shock or damage to the equipment:

Do not disable the power cord grounding plug. The grounding plug is an important safety feature.

Plug the power cord into a grounded (earthed) electrical outlet that is easily accessible at all times.

Disconnect power from the equipment by unplugging the power cord from the electrical outlet.

For your safety, do not place anything on power cords or cables. Arrange them so that no one may accidentally step on or trip over them. Do not pull on a cord or cable. When unplugging from the electrical outlet, grasp the cord by the plug.

7. Secure the cables in place with the cable management clip. Press the clip straight down on the curved neck of the pedestal ensuring that the tabs on the sides of the clip snap into the slots on the pedestal.

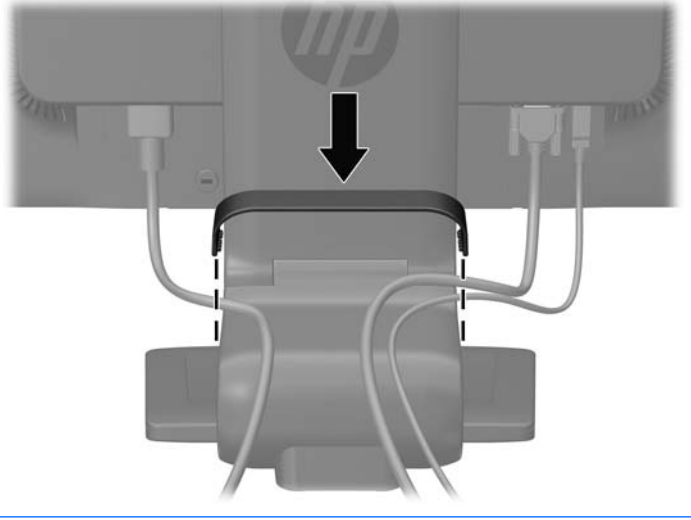

Figure 3-5 Installing the cable management clip

 $\mathbb{R}$  NOTE: The L2206tm panel head model does not ship with a stand.

# <span id="page-14-0"></span>Adjusting the monitor

**W** NOTE: Your monitor model may look different than the model in the following illustrations.

1. Tilt the monitor's panel forward or backward to set it to a comfortable eye level.

Figure 3-6 Tilting the monitor

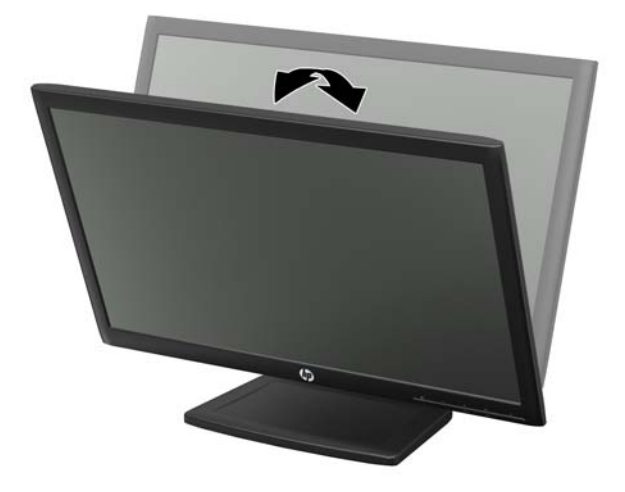

- 2. Adjust the monitor's height to a comfortable position for your individual workstation. The monitor's top bezel edge should not exceed a height that is parallel to your eye height. A monitor that is positioned low and reclined may be more comfortable for users with corrective lenses. The monitor should be repositioned as you adjust your working posture throughout the work day.
	- $\mathbb{R}^n$  NOTE: When the monitor is unfolded for the first time, the display head is locked from adjusting to a full-height position. To adjust the display head to full height, press down on the display head to unlock it, and then pull up on the display head to raise it to the full-height position.

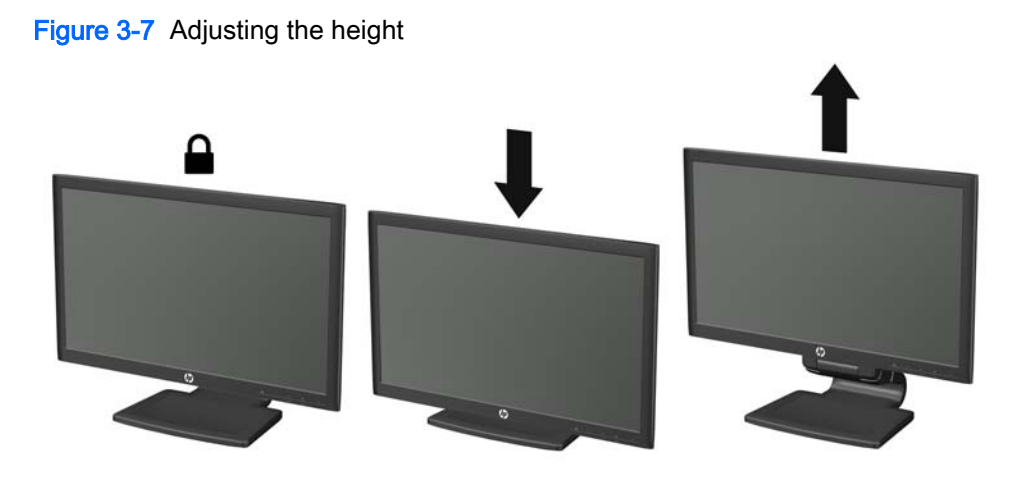

- 3. Pivot the monitor from landscape to portrait orientation viewing to adapt to your application.
	- a. Adjust the monitor to full-height position and tilt the monitor back to full-tilt position (1).
	- b. Pivot the monitor clockwise 90° from landscape to portrait orientation (2).

 $\triangle$  CAUTION: If the monitor is not in full-height and full-tilt position when pivoting, the bottom right corner of the monitor panel will come in contact with the base and potentially cause damage to the monitor.

Figure 3-8 Pivoting the monitor

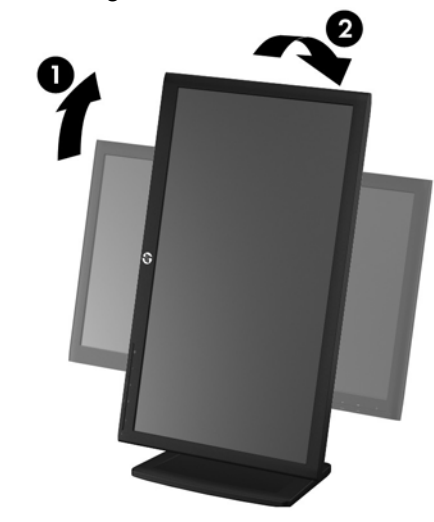

**NOTE:** To view information on the screen in portrait mode, you can install the HP Display Assistant software included on the software and documentation disc. The position of the OSD menu can also be rotated to portrait mode. To rotate the OSD menu, access the OSD menu by pressing the Menu button on the front panel, select OSD Control from the menu, and then select Rotate OSD.

# <span id="page-16-0"></span>Front components

#### Figure 3-9 Front components

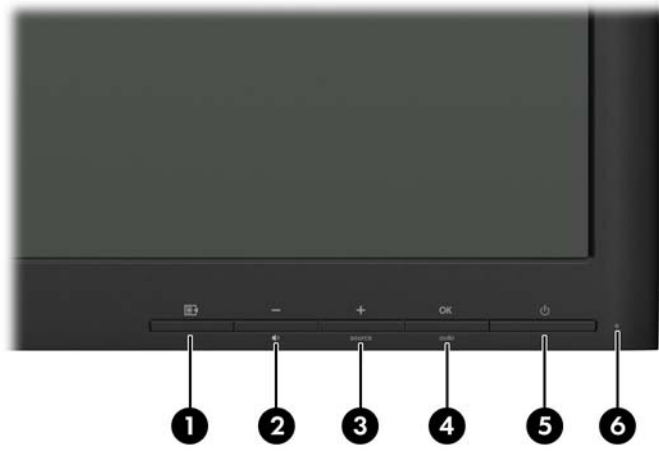

Table 3-1 Front components

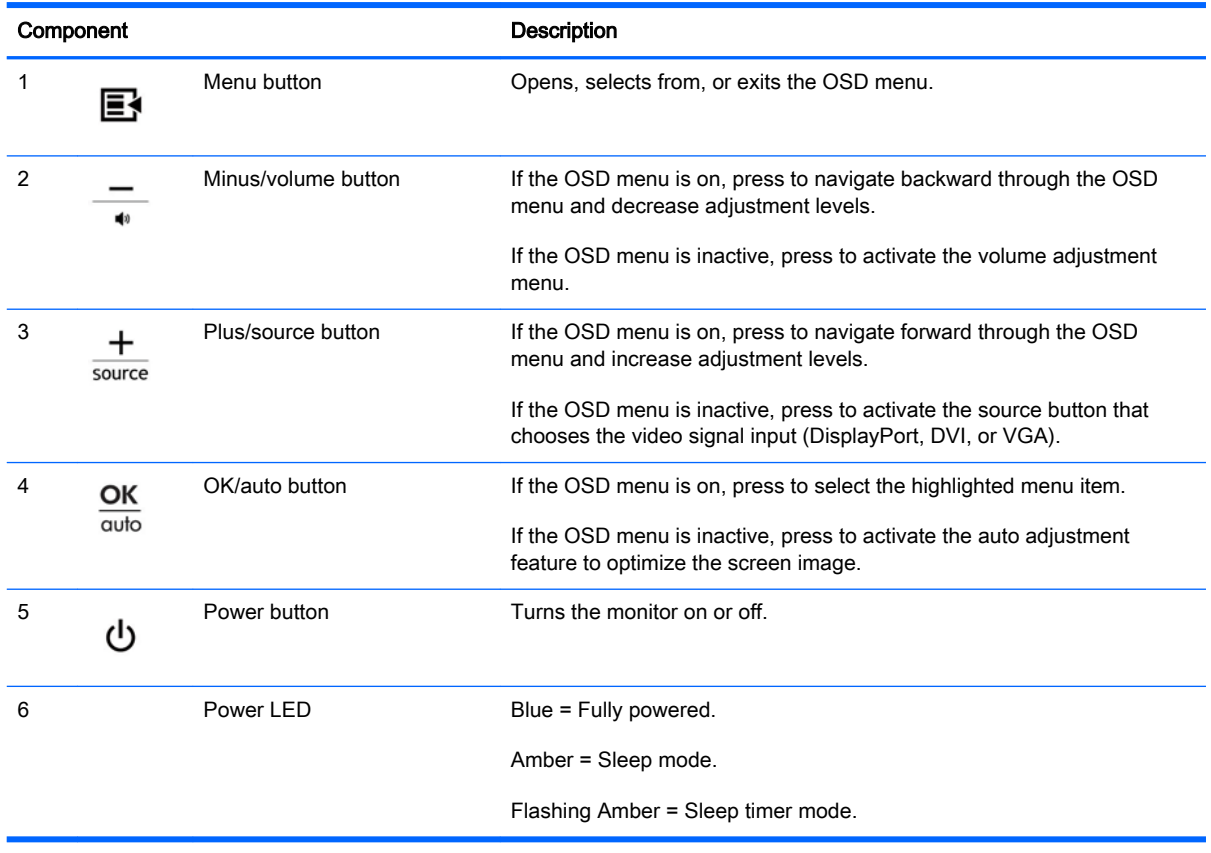

NOTE: To view an OSD menu simulator, visit the HP Customer Self Repair Services Media Library at [http://www.hp.com/go/sml.](http://www.hp.com/go/sml)

# <span id="page-17-0"></span>Turning on the monitor

- 1. Press the power button on the computer to turn it on.
- 2. Press the power button on the front of the monitor to turn it on.

A CAUTION: Burn-in image damage may occur on monitors that display the same static image onscreen for 12 or more consecutive hours of non-use. To avoid burn-in image damage on the monitor screen, you should always activate a screen saver application or turn off the monitor when it is not in use for a prolonged period of time. Image retention is a condition that may occur on all LCD screens. Monitors with a "burned-in image" are not covered under the HP warranty.

NOTE: If pressing the power button has no effect, the Power Button Lockout feature may be enabled. To disable this feature, press and hold the monitor power button for 10 seconds.

NOTE: You can disable the power LED in the OSD menu. Press the Menu button on the front of the monitor, then select **Management > Bezel Power LED > Off.** 

When the monitor is powered on, a status message is displayed for five seconds. The message shows which input (DisplayPort, DVI, or VGA) is the current active signal, the status of the autoswitch source setting (On or Off; factory default is On), the default source signal (factory default is DisplayPort), the current preset display resolution, and the recommended preset display resolution.

The monitor automatically scans the signal inputs for an active input and uses that input for the display. If two or more inputs are active, the monitor will display the default input source. If the default source is not one of the active inputs, then the monitor will display the highest ranking priority input in the following order: DisplayPort, DVI, then VGA. You can change the default source in the OSD by pressing the front panel Menu button and selecting Source Control > Default Source.

## <span id="page-18-0"></span>Connecting USB devices

USB connectors are used to connect devices such as a digital camera, USB keyboard, or USB mouse. Two USB connectors are located on the side panel of the monitor.

NOTE: You must connect the USB hub cable from the monitor to the computer to enable the USB 2.0 ports on the monitor. Refer to Step 5 in [Connecting the cables on page 7.](#page-12-0)

Figure 3-10 Connecting USB devices

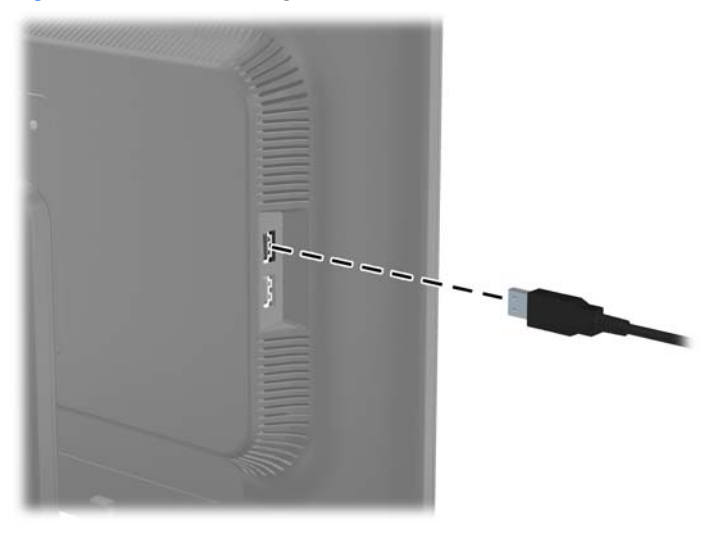

# <span id="page-19-0"></span>Removing the monitor pedestal base

 $\mathbb{R}$  NOTE: The L2206tm panel head model does not ship with a stand.

You can remove the monitor panel from the pedestal base to install the panel on a wall, swing arm, or other mounting fixture.

 $\triangle$  CAUTION: Before beginning to disassemble the monitor, be sure the monitor is turned off and the power and signal cables are both disconnected. Also disconnect all USB cables connected to the monitor.

- 1. Disconnect and remove the signal, power, and USB cables from the monitor.
- 2. Lay the monitor face down on a flat surface covered by a clean, dry cloth.
- 3. Pivot the base 45 degrees clockwise and remove the screw from the back of the monitor, and then pivot the base 45 degrees counter-clockwise and remove the other screw from the back of the monitor.

Figure 3-11 Removing the pedestal base screws

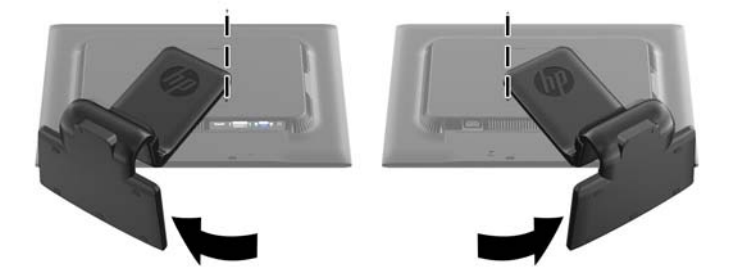

4. Rotate the base of the monitor up (1) and pull it back (2) to unhinge the tabs on the monitor stand from the slots in the monitor.

Figure 3-12 Removing the pedestal base

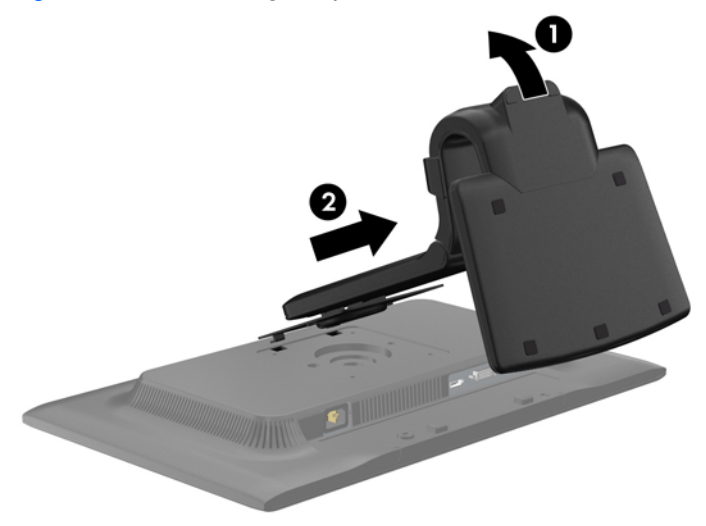

### <span id="page-20-0"></span>Mounting the monitor

The monitor panel can be attached to a wall, swing arm, or other mounting fixture.

- $\mathbb{R}^n$  NOTE: This apparatus is intended to be supported by a UL or CSA listed wall mount bracket.
	- 1. Remove the monitor panel from the pedestal base. Refer to [Removing the monitor pedestal](#page-19-0) [base on page 14.](#page-19-0)
		- $\triangle$  CAUTION: This monitor supports the VESA industry standard 100 mm mounting holes. To attach a third-party mounting solution to the monitor, four 4 mm, 0.7 pitch, and 10 mm long screws are required. Longer screws must not be used because they may damage the monitor. It is important to verify that the manufacturer's mounting solution is compliant with the VESA standard and is rated to support the weight of the monitor display panel. For best performance, it is important to use the power and video cables provided with the monitor.
	- 2. To attach the monitor to a swing arm, insert four 10 mm screws through the holes on the swing arm plate and into the mounting holes on the monitor.

Figure 3-13 Mounting the monitor

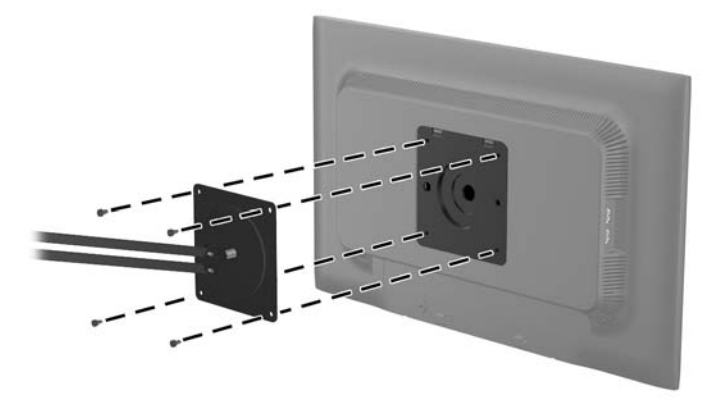

To attach the monitor to other mounting fixtures, follow the instructions included with the mounting fixture to ensure that the monitor is safely attached.

3. Reconnect the cables to the monitor panel.

## <span id="page-21-0"></span>Locating the rating labels

The rating labels on the monitor provide the spare part number, product number, and serial number. You may need these numbers when contacting HP about the monitor model. The rating labels are located on the rear panel of the monitor display head.

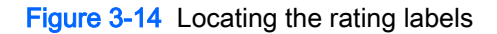

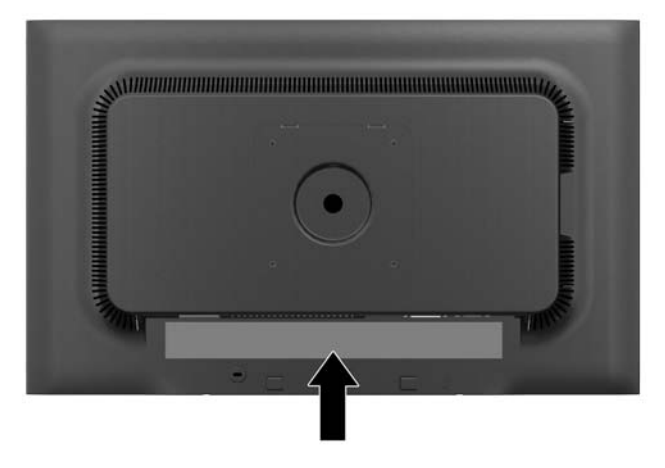

## Installing a cable lock

You can secure the monitor to a fixed object with an optional cable lock available from HP.

Figure 3-15 Installing a cable lock

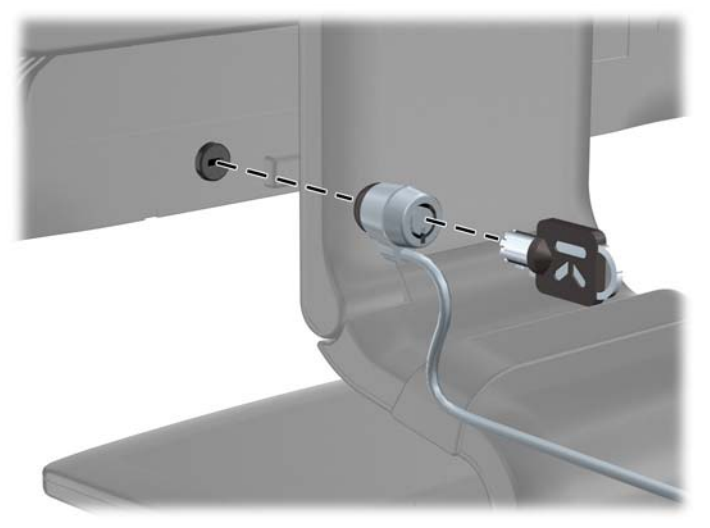

# <span id="page-22-0"></span>4 Operating the touch screen

## Installing the touch software

### Microsoft Windows 7/Vista/XP (plug and play)

 $\mathbb{R}^n$  NOTE: Refer to [Connecting the cables on page 7](#page-12-0) for instructions on connecting the USB cable.

When you connect the USB cable between the monitor and a computer running Windows 7, Windows Vista, or Windows XP, the touch driver software will automatically install. The driver software may take a minute to install, and for Windows 7 and Windows Vista a message will display on the monitor screen indicating that the driver software has been installed successfully. After the touch driver software is installed, you can select, launch, and drag objects using the touch screen. To make a selection, touch the screen.

- **X** NOTE: For Windows XP, the touch driver loads as an input device, so there will be no message verifying the driver installation.
- NOTE: Multi-touch gestures are supported in Windows 7 Home Premium, Professional, Enterprise, and Ultimate operating system editions only. Multi-touch is not supported in Windows 7 Home Basic or Starter editions, Windows Vista, or Windows XP.
- NOTE: If touch control does not begin to work within 20 seconds, you should verify that the touch driver is installed.

To verify that the touch driver is installed:

- Windows 7—Select Start > Control Panel > System and Security > System, and ensure that Pen and Touch: Touch Input Available with 2 Touch Points is listed in the System section.
- Windows Vista—Select Start > Control Panel > Mobile PC > Pen and Input Devices. If the Touch tab appears, touch input is available.

● Windows XP—Select Start > Control Panel > System, and then select the Hardware tab. Select the Device Manager button. If the driver is installed correctly, two HID-compliant device entries and one USB Human Interface Device entry will appear under the Human Interface Devices category. Also, under the Mice and other pointing devices category, one HID-compliant mouse entry will appear.

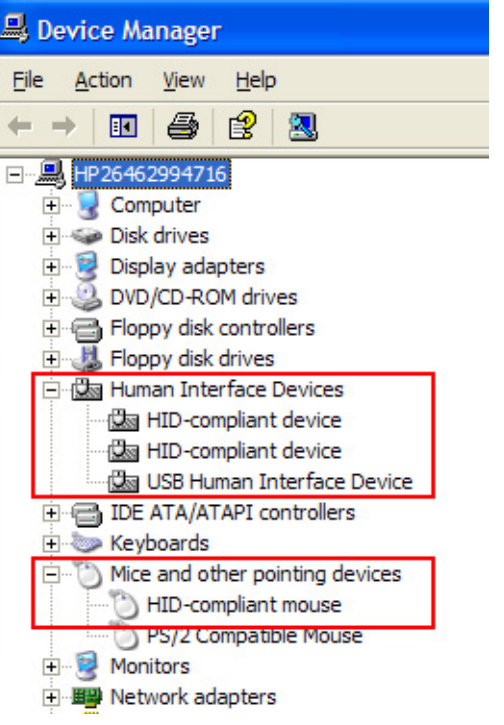

Figure 4-1 Verify Windows XP touch driver installation

## <span id="page-24-0"></span>Using the touch function

- **NOTE:** Before using the touch function, make sure the USB cable is connected and the Windows operating system is started.
- **NOTE:** When the touch function is active, make sure there are no foreign objects in the areas encircled in the figure below.
	- Figure 4-2 Make sure there are no foreign objects in the encircled areas

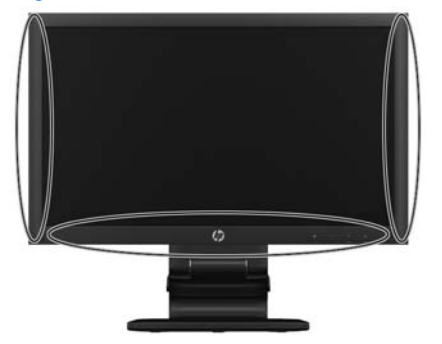

The touch function may replace the mouse after you start the Windows operating system. Use your finger or the provided stylus for touch applications. Gesture compatibility is listed below:

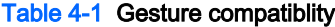

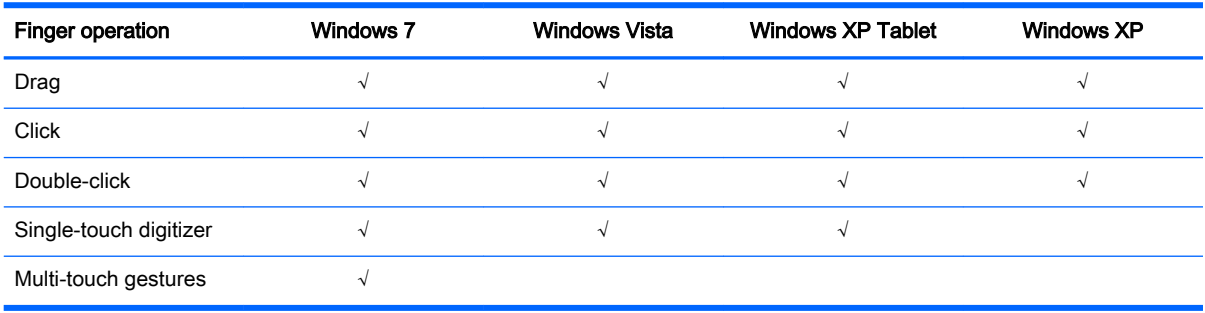

**WOTE:** Refer to <http://msdn.microsoft.com/en-us/library/dd371585> for topics on various gestures that are supported in Windows 7.

NOTE: Windows multi-touch gestures are not supported in Windows 7 Home Basic or Starter editions.

#### Using an extended display (Windows 7 only)

Windows 7 Home Premium, Professional, Enterprise, and Ultimate editions support extended display touch screen functions for two monitors connected to one system.

**EX NOTE:** Windows 7 Home Basic and Starter editions, Windows Vista, and Windows XP do not support extended display touch functionality. They support single-touch functions on the primary monitor only, not the secondary monitor (extended or cloned desktop).

- 1. Make sure a USB cable is connected from the computer to each monitor.
- 2. Select Start > Control Panel.
- 3. Select the View by drop-down list, and then select either Large icons or Small icons.
- 4. Select the Tablet PC Settings control panel.
- **NOTE:** The Tablet PC Settings control panel will only appear after Microsoft Windows 7 recognizes a connected touch monitor.
- 5. On the Display tab in the Tablet PC Settings, select the name of the first monitor you want to calibrate from the drop-down menu.

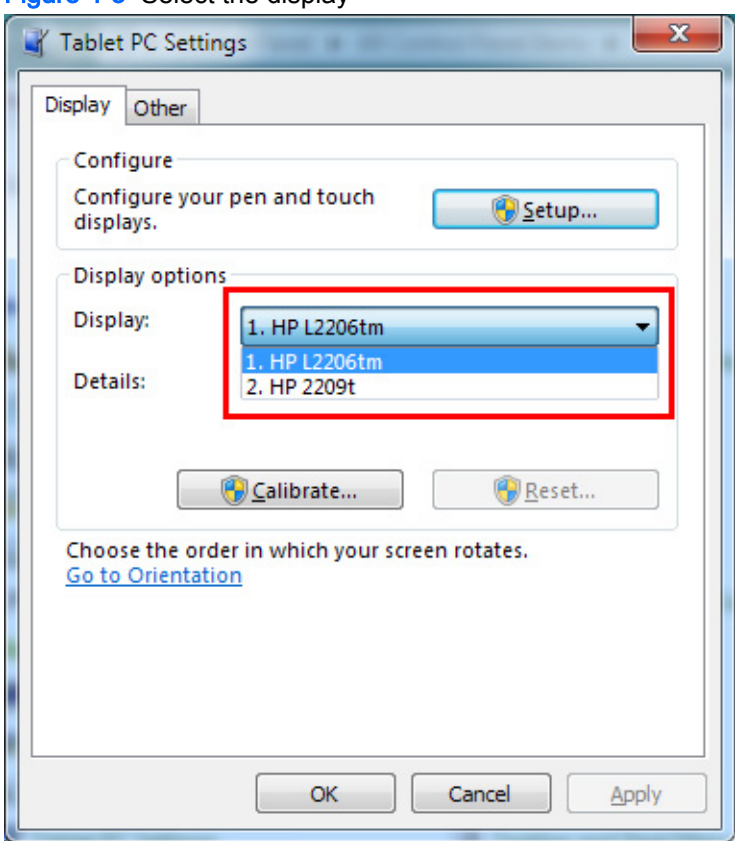

Figure 4-3 Select the display

#### 6. Select the Calibrate... button.

Figure 4-4 Calibrate the display

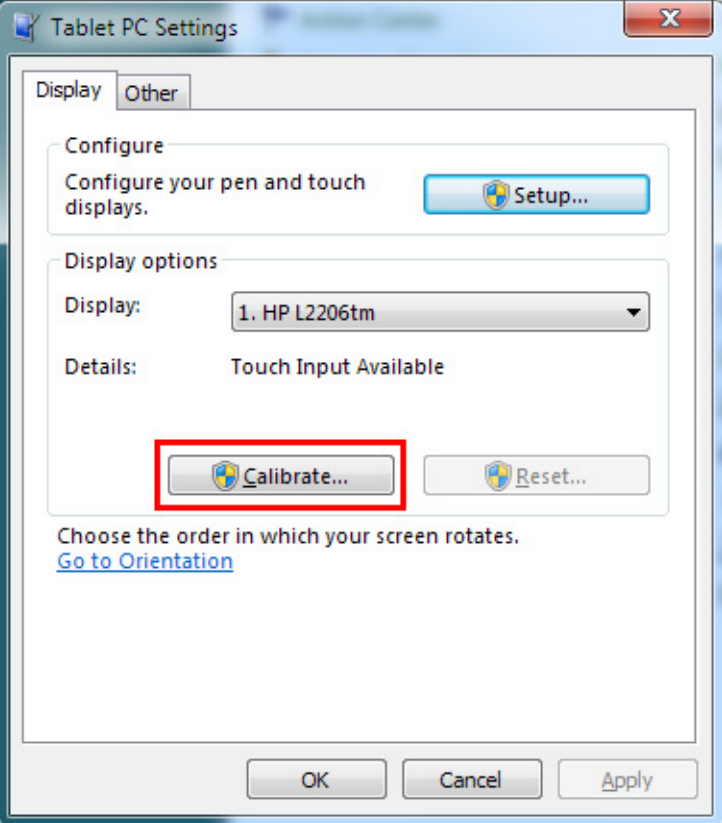

- 7. Repeat steps 5 and 6 for the second monitor.
	- $\mathbb{B}$  NOTE: If you have two monitors that are the same model, be sure to note which model is calibrated first because both will appear with identical names.

# <span id="page-27-0"></span>Tips and troubleshooting

### **Tips**

• A WARNING! Keep the display away from any heat sources, such as electric radiators, natural gas pipes, or direct sunlight. Also keep the display away from excessive dust, mechanical vibration, or shock.

For safety, remove the power plug prior to cleaning.

To maintain a brand new appearance of the display, clean with a soft cloth regularly. Remove stubborn stains with a soft cleaner.

 $\triangle$  CAUTION: Do not use strong cleaners such as a diluting agent, benzene, or a corrosive cleaner, as they may damage the display.

- Never disassemble or repair the product yourself. If your problem cannot be solved according to the troubleshooting guidelines, please contact your local dealer.
- Retain the original packaging materials. They will be convenient if you need to transport your display again.

 $\mathbb{F}$  NOTE: For best protection, pack the display in the original manner of package from the factory.

The touch function may need about seven seconds to resume if the USB cable is re-plugged or the computer resumes from Sleep mode.

#### Cleaning the monitor panel

To clean the monitor panel:

- 1. Turn off the monitor and unplug the power cord from the back of the unit.
- 2. Dust the monitor by wiping the screen and the front bezel inside edge with a soft, clean, antistatic cloth.
- 3. For more difficult cleaning situations, use the cleaning solution and cloth that ship with monitor.

 $\triangle$  CAUTION: Spray the HP cleaner fluid onto cloth and use the damp cloth to gently wipe the screen surface and front bezel inside edge. Never spray the cleaner directly on the screen surface. It may run behind the bezel and damage electronics.

CAUTION: Do not use cleaners that contain any petroleum base materials such as benzene, thinner, or any volatile substance to clean the monitor screen or cabinet. These chemicals may damage the monitor.

### <span id="page-28-0"></span>Touch screen troubleshooting

NOTE: For general troubleshooting information, refer to [Support and troubleshooting on page 28.](#page-33-0)

#### Table 4-2 Touch screen troubleshooting

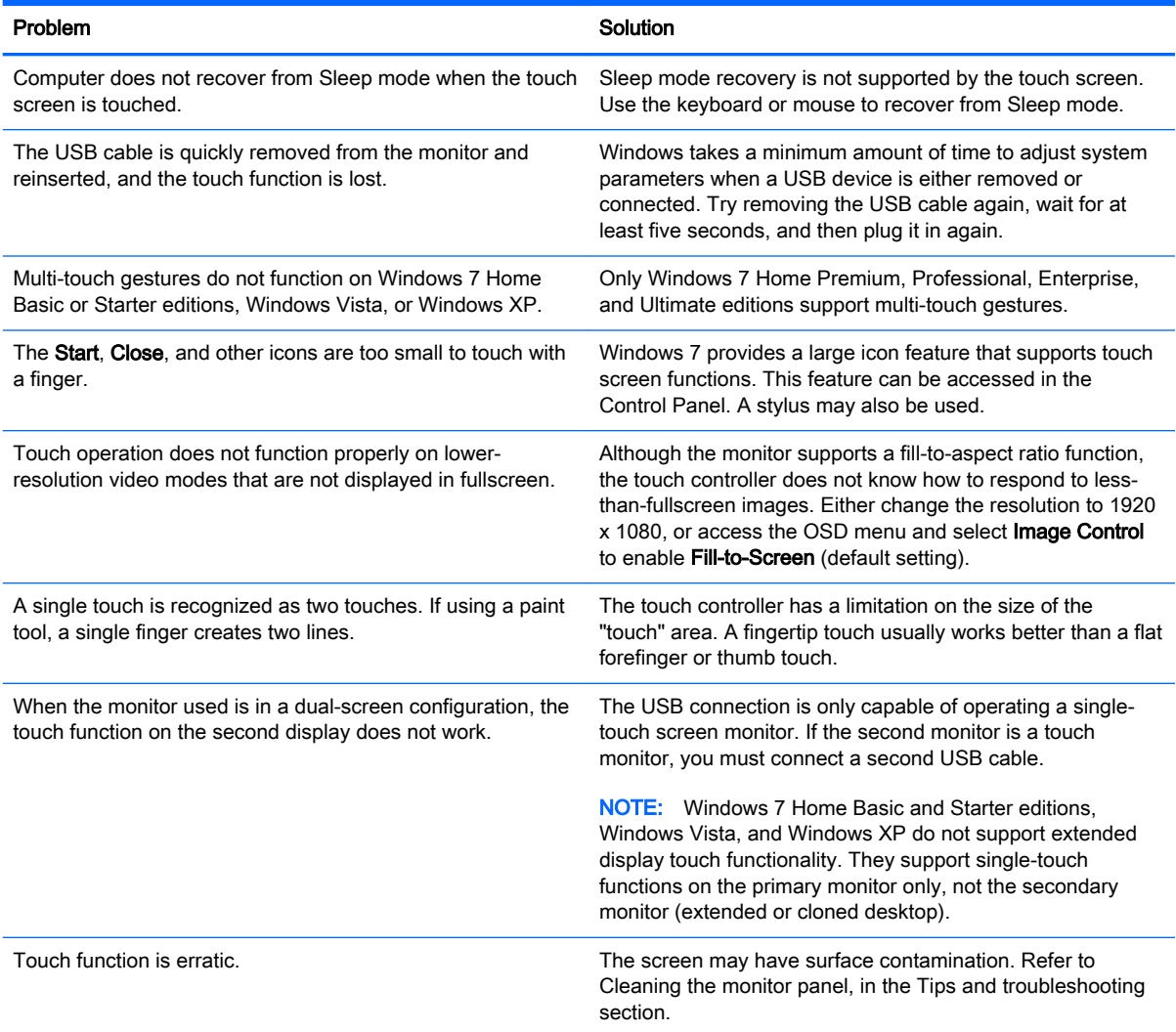

# <span id="page-29-0"></span>A Technical specifications

**W** NOTE: All specifications represent the typical specifications provided by HP's component manufacturers; actual performance may vary either higher or lower.

### L2206tm/L2206tmp

#### Table A-1 L2206tm/L2206tmp specifications

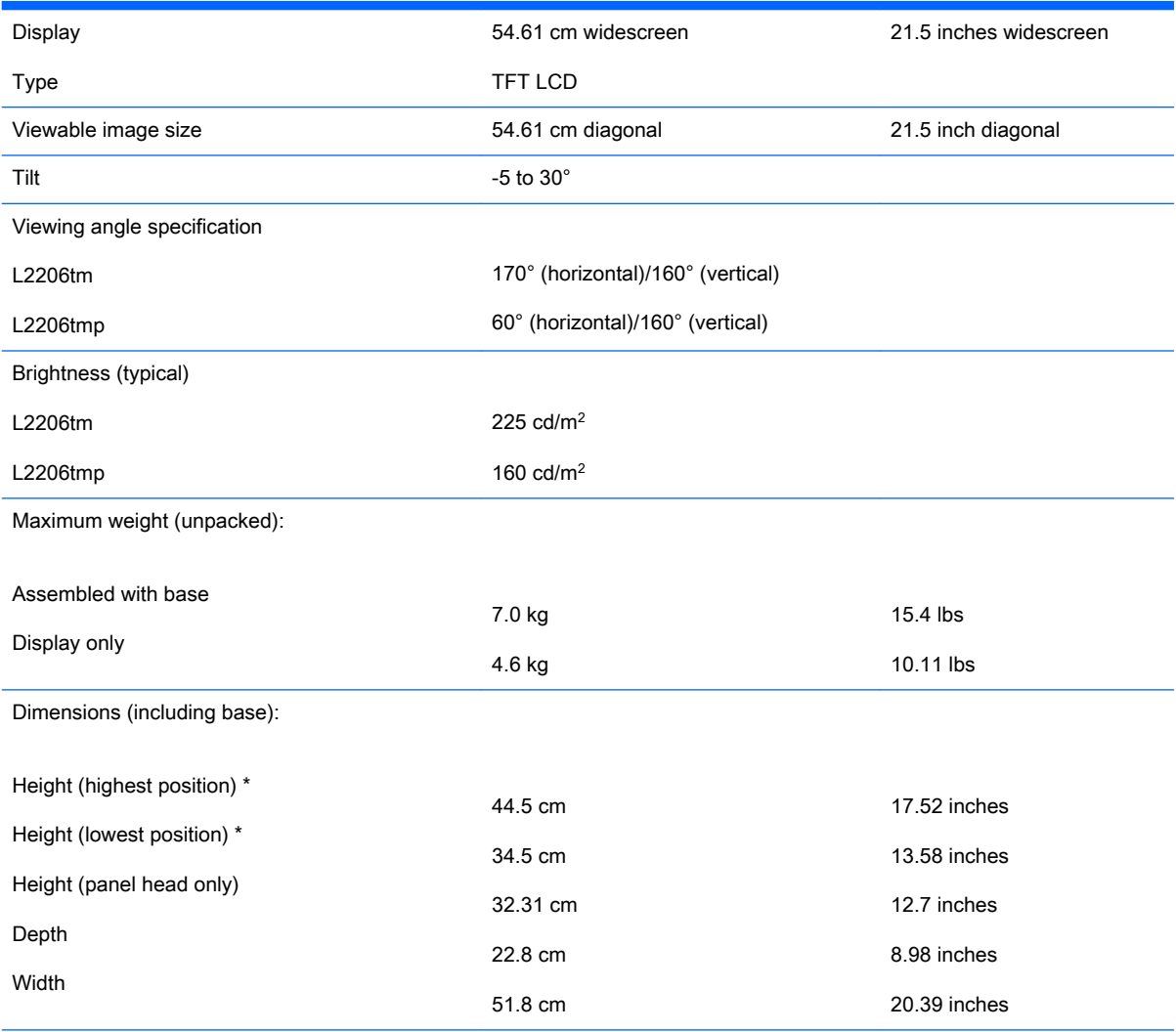

#### Table A-1 L2206tm/L2206tmp specifications (continued)

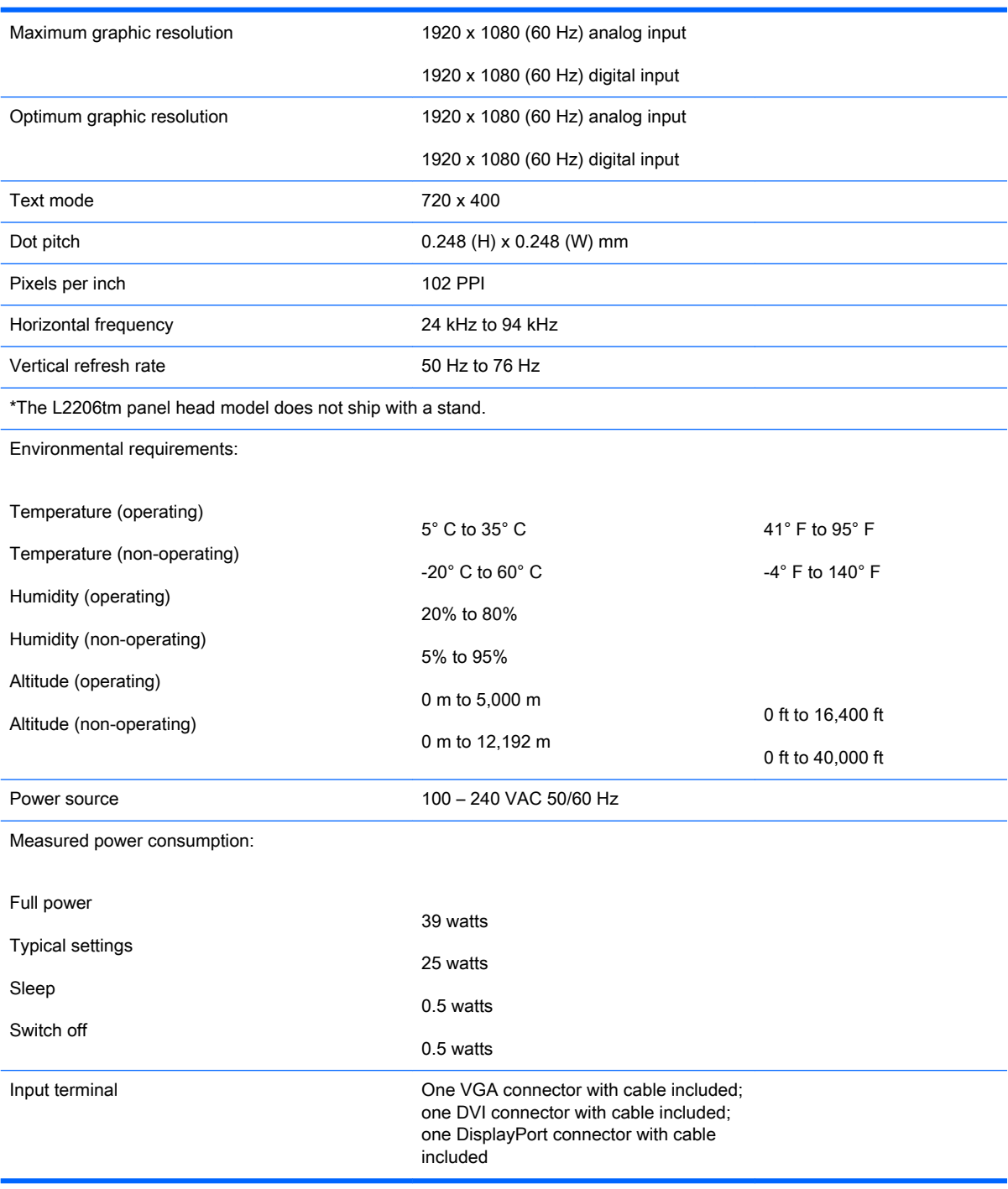

# <span id="page-31-0"></span>Recognizing preset display resolutions

The display resolutions listed below are the most commonly used modes and are set as factory defaults. This monitor automatically recognizes these preset modes and they will appear properly sized and centered on the screen.

#### L2206tm/L2206tmp

#### Table A-2 Factory preset modes

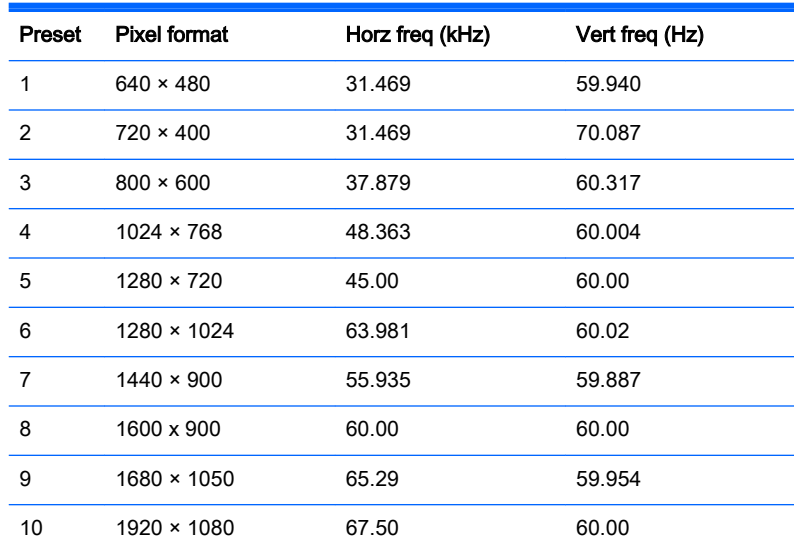

#### Table A-3 High Definition video formats

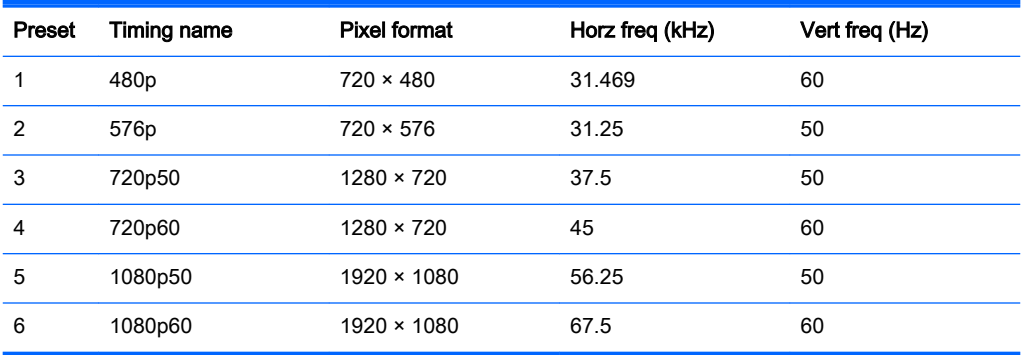

### <span id="page-32-0"></span>Entering user modes

The video controller signal may occasionally call for a mode that is not preset if:

- You are not using a standard graphics adapter.
- You are not using a preset mode.

It this occurs, you may need to readjust the parameters of the monitor screen by using the on-screen display. Your changes can be made to any or all of these modes and saved in memory. The monitor automatically stores the new setting, then recognizes the new mode just as it does a preset mode. In addition to the factory preset modes, there are at least 10 user modes that can be entered and stored.

### Energy saver feature

The monitors support a reduced power state. The reduced power state will be entered into if the monitor detects the absence of either the horizontal sync signal and/or the vertical sync signal. Upon detecting the absence of these signals, the monitor screen is blanked, the backlight is turned off, and the power light is turned amber. When the monitor is in the reduced power state, the monitor will utilize 0.5 watts of power. There is a brief warm-up period before the monitor will return to its normal operating mode.

Refer to the computer manual for instructions on setting energy saver features (sometimes called power management features).

**NOTE:** The above power saver feature only works when connected to computers that have energy saver features.

By selecting the settings in the monitor's Energy Saver utility, you can also program the monitor to enter into the reduced power state at a predetermined time. When the monitor's Energy Saver utility causes the monitor to enter the reduced power state, the power light blinks amber.

# <span id="page-33-0"></span>B Support and troubleshooting

### Solving common problems

The following table lists possible problems, the possible cause of each problem, and the recommended solutions.

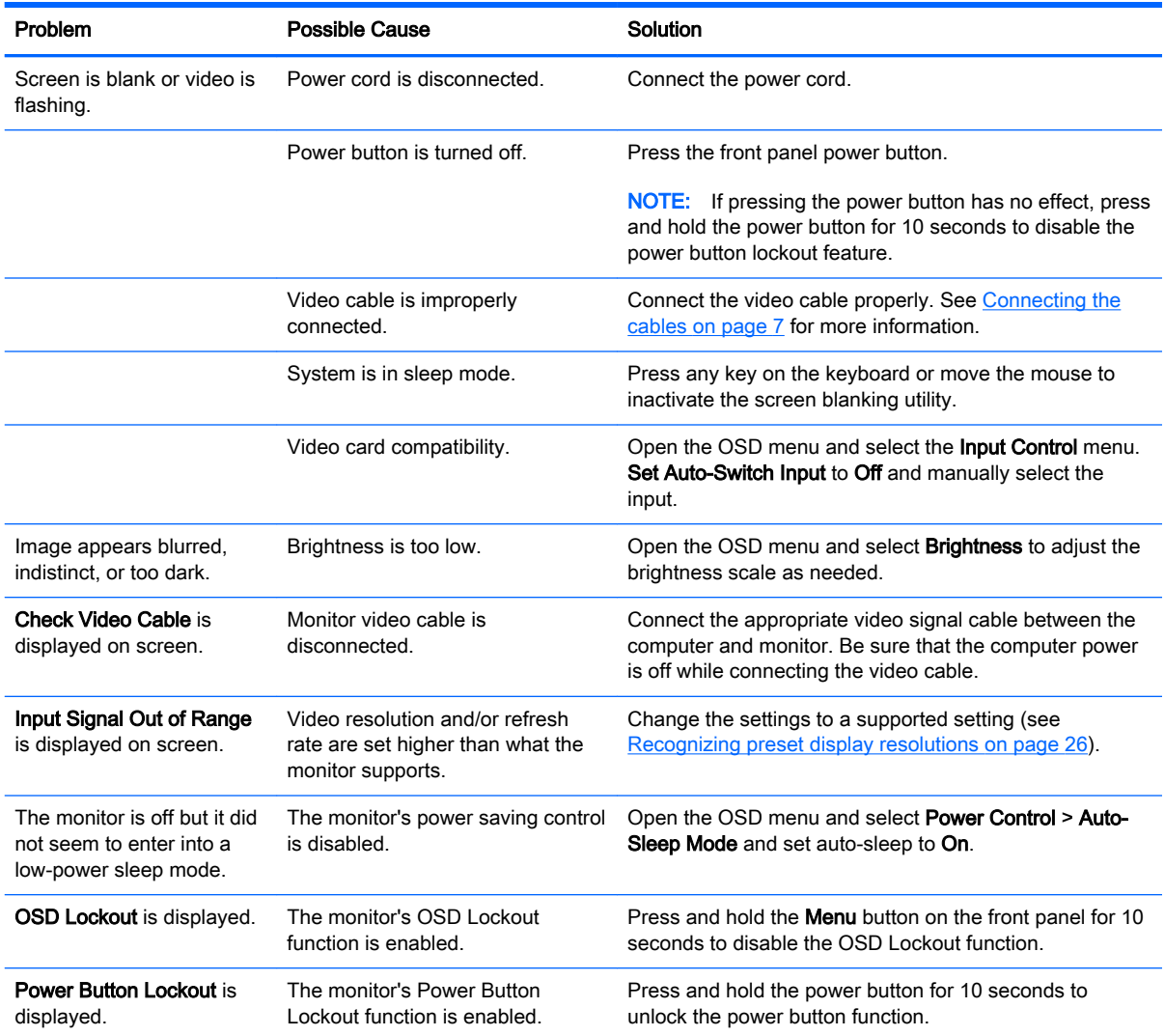

### <span id="page-34-0"></span>Button lockouts

Holding down the power button or **Menu** button for ten seconds will lock out the functionality of that button. You can restore the functionality by holding the button down again for ten seconds. This functionality is only available when the display is powered on, displaying an active signal, and the OSD is not active.

## Product support

For additional information on using your monitor, go to [http://www.hp.com/support.](http://www.hp.com/support) Select your country or region, select Troubleshooting, and then enter your model in the search window and click the Go button.

**W** NOTE: The monitor user guide, reference material, and drivers are available at [http://www.hp.com/](http://www.hp.com/support) [support](http://www.hp.com/support).

If the information provided in the guide does not address your questions, you can contact support. For U.S. support, go to<http://www.hp.com/go/contactHP>. For worldwide support, go to [http://welcome.hp.com/country/us/en/wwcontact\\_us.html.](http://welcome.hp.com/country/us/en/wwcontact_us.html)

Here you can:

Chat online with an HP technician

 $\mathbb{R}$  NOTE: When support chat is not available in a particular language, it is available in English.

- Find support telephone numbers
- Locate an HP service center

### Preparing to call technical support

If you cannot solve a problem using the troubleshooting tips in this section, you may need to call technical support. Have the following information available when you call:

- Monitor model number
- Monitor serial number
- Purchase date on invoice
- Conditions under which the problem occurred
- Error messages received
- Hardware configuration
- Name and version of the hardware and software you are using

# <span id="page-35-0"></span>C LCD monitor quality and pixel policy

The TFT monitor uses high-precision technology that is manufactured according to HP standards to guarantee trouble-free performance. Nevertheless, the display may have cosmetic imperfections that appear as small bright or dark spots. This is common to all LCD displays used in products supplied by all vendors and is not specific to the HP LCD. These imperfections are caused by one or more defective pixels or sub-pixels.

- A pixel consists of one red, one green, and one blue sub-pixel.
- A defective whole pixel is always turned on (a bright spot on a dark background), or it is always off (a dark spot on a bright background). The first is the more visible of the two.
- A defective sub-pixel (dot defect) is less visible than a defective whole pixel and is small and only visible on a specific background.

To locate defective pixels, the monitor should be viewed under normal operating conditions, in normal operating mode, at a supported resolution and refresh rate, and from a distance of approximately 50 cm (20 in).

HP expects that, over time, the industry will continue to improve its ability to produce LCDs with fewer cosmetic imperfections and HP will adjust guidelines as improvements are made.